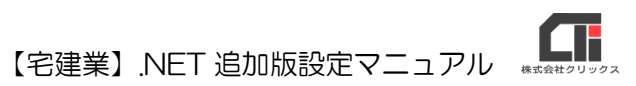

## 【宅建業】.NET を複数台(親機と子機)で 使用する場合の設定

【宅建業】.NET の「追加版」を利用すると、複数の【子機】(クライアント PC)より、 1 台の【親機】(メイン) PC にアクセスし、複数台でデータを共有して操作することができます。

※【宅建業】.NET の追加版は、同じ事務所内(同一の住所)の同じネットワーク上の PC で ご利用ください。

## 1.親機と子機の共有設定

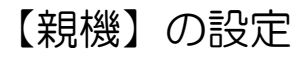

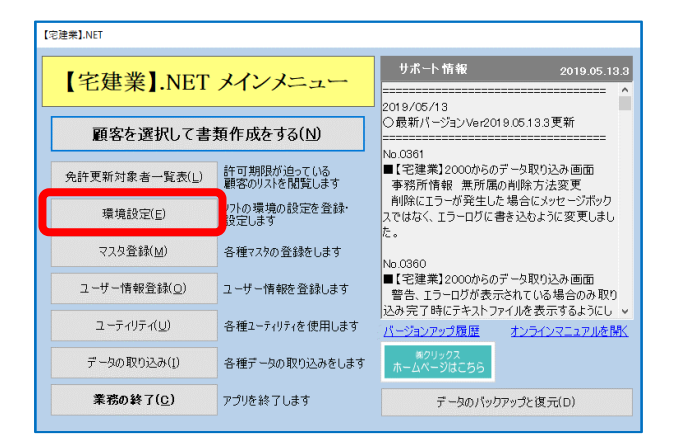

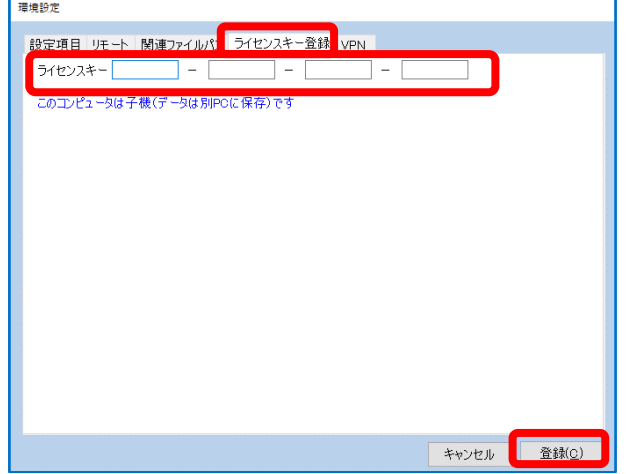

(1)親機の【宅建業】.NET の「メインメニュ ー」の[環境設定]をクリックします。

(2)「ライセンスキー登録」タブを選択し、 『ライセンスキー』に親機のライセンス キーを入力して、「登録]をクリックしま す。

※ライセンスキーは、半角英数字 16 桁で で構成され、1 枠に 4 文字ずつ登録しま す。。

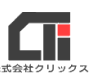

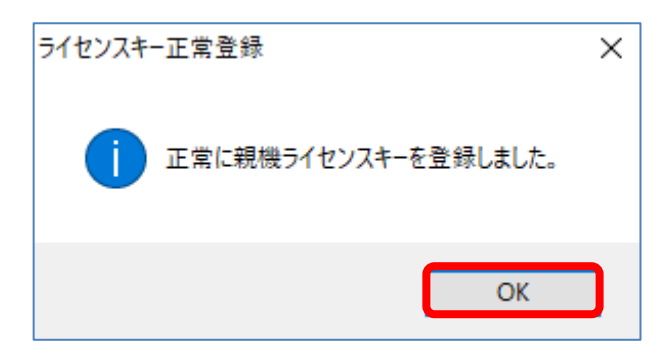

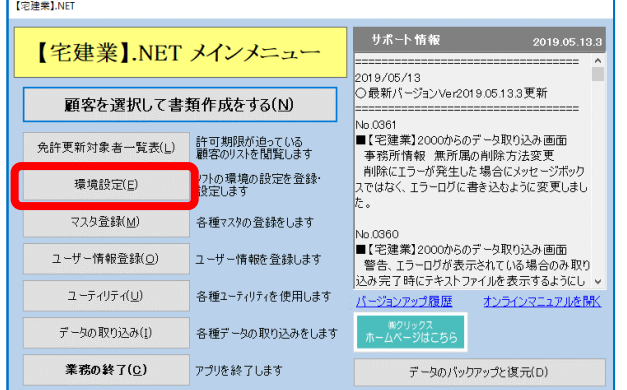

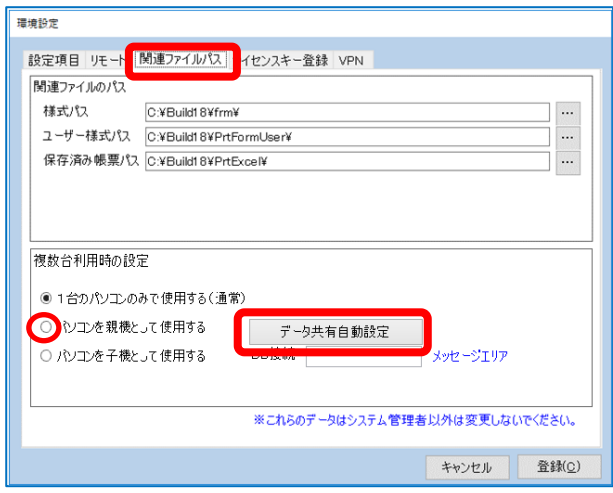

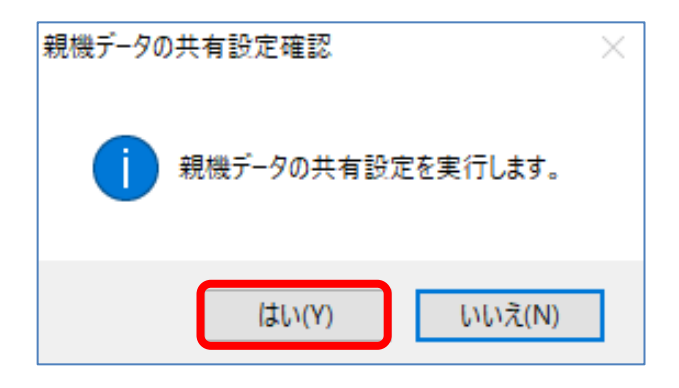

- 【宅建業】.NET 追加版設定マニュアル
- (3)正常登録画面が表示されます。 [OK] をクリックします。

(4)「メインメニュー」に戻ります。 再度、[環境設定]をクリックします。

(5)「関連ファイルパス」タブを選択し、 『パソコンを親機にして使用する』にチェ ックを入れ、 [データ共有自動設定] を クリックします。

(6)親機データの共有設定確認画面を表示しま す。[はい]をクリックします。

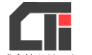

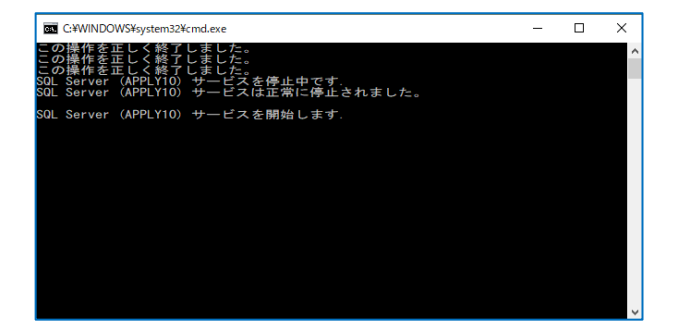

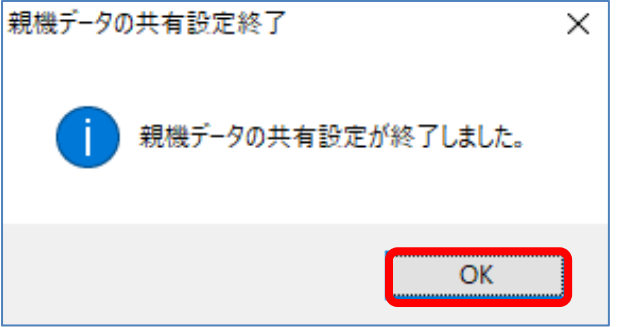

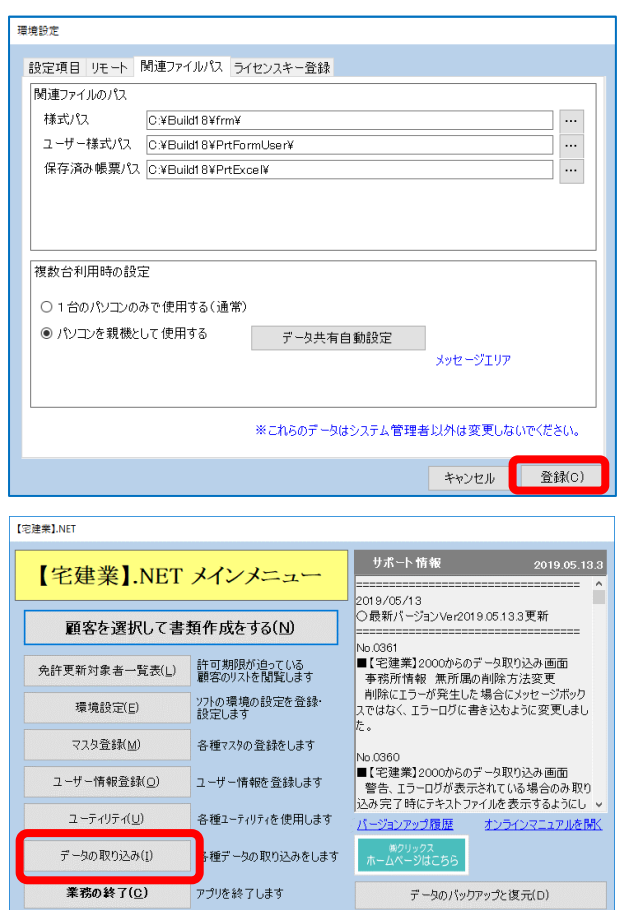

【宅建業】.NET 追加版設定マニュアル (7)自動処理が始まりますので終了するまでしば らくお待ちください。

(8)自動処理が終わると、親機データの共有設定 終了画面が表示されます。 [OK] をクリックします。

(9)環境設定の「関連ファイルパス」画面に戻り ます。[登録]をクリックします。

(10) [業務の終了]をクリックし、終了しま す。

【親機】の設定は以上です。

T 【宅建業】.NET 追加版設定マニュアル

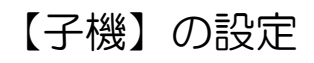

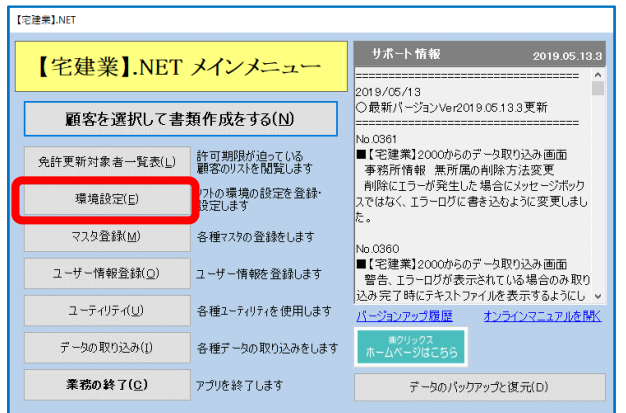

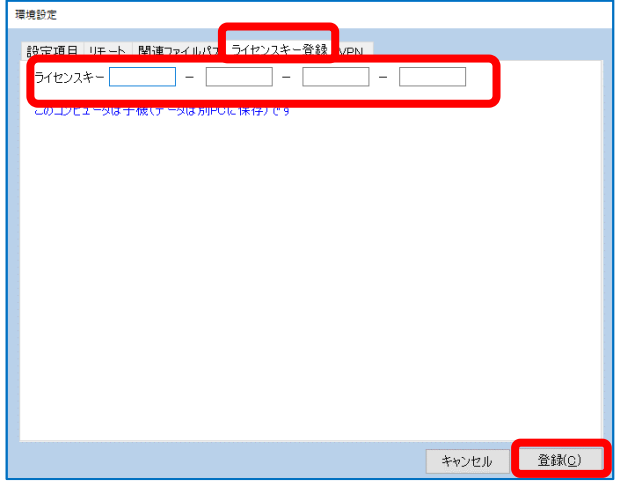

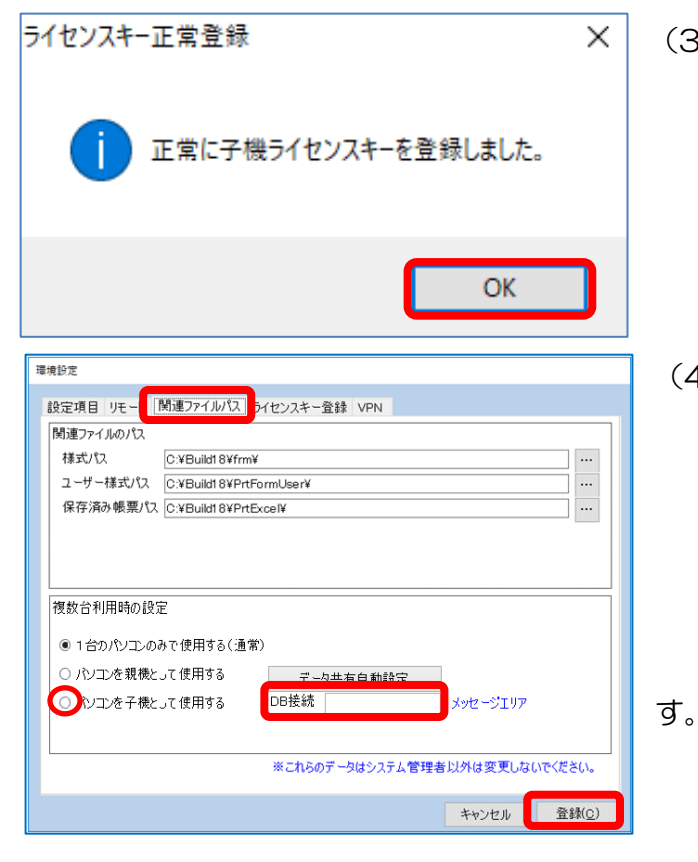

(1)子機の【宅建業】.NET の「メインメニ ュー」の[環境設定]をクリックします。

(2)「ライセンスキー登録」タブを選択し、『ラ イセンスキー』に子機のライセンスキーが 入力されていることを確認してください。

> 未入力の場合は子機のライセンスキーを入 力して、[登録]をクリックします。

※ライセンスキーは、半角英数字 16 桁で す。

(3) [OK] をクリックします。

(4)「関連ファイルパス」タブを選択し、 『パソコンを子機として使用する』にチェ ックを入れ、 {DB 接続先}に親機のコン ピュータ名を入力します。 [登録] をクリックします。

【子機】の設定は以上で

20240405 改定版